# **How You Can Install Firefox on Mac OS?**

As you all know that there are many browsers available for Mac device like Google Chrome. If anyone is looking for the alternative of Safari browser then Mozilla's Firefox is best for Mac device. This browser gives great level of privacy and security to the user. In this blog, you will read how to install Firefox in MacOS. **[office.com/setup](https://www.office-com-setup.com/)**

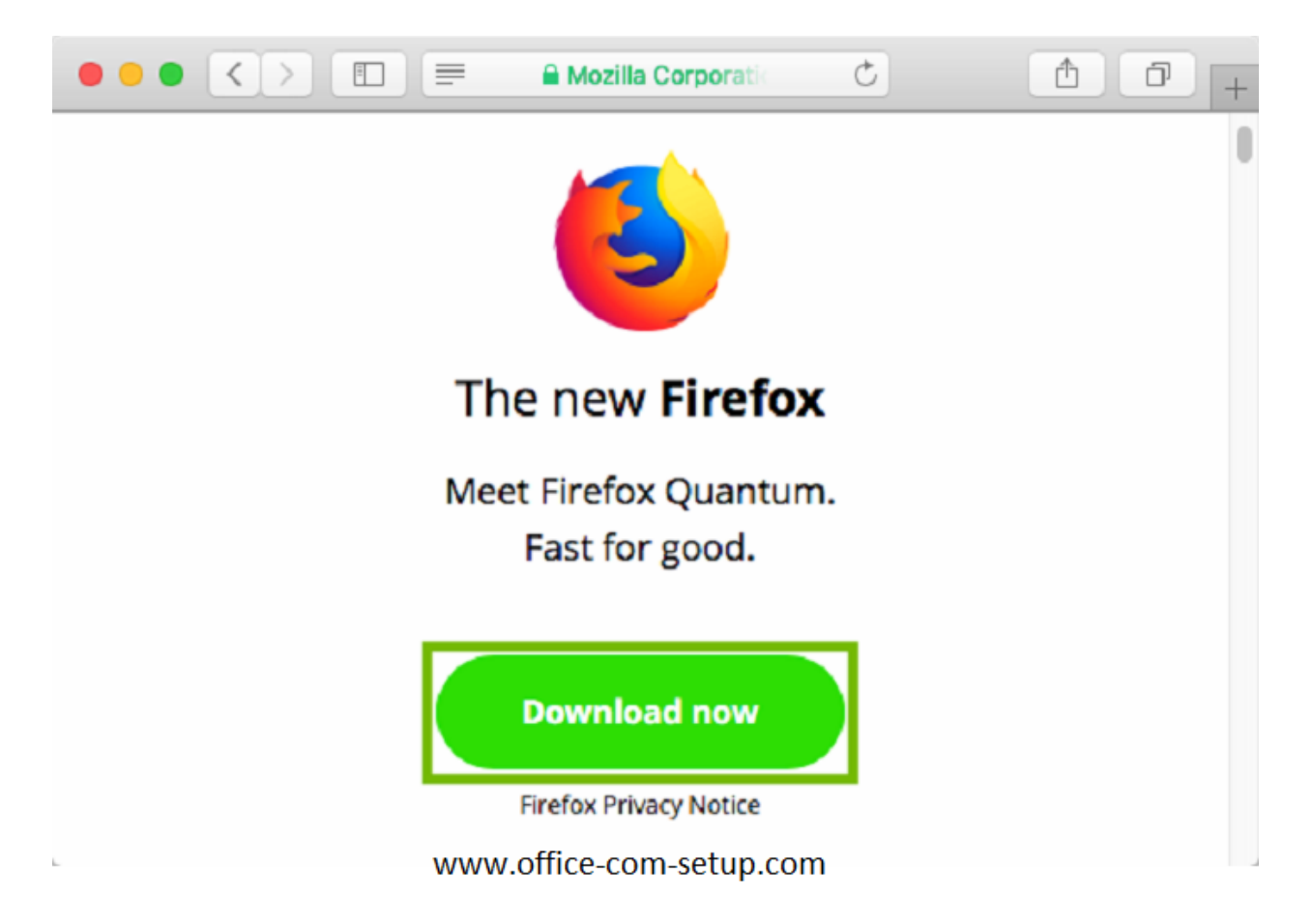

# **Install Firefox on Mac OS:**

First, you have to go to the Mozilla website and then click on Download Firefox in the header. After this, the .DMG archive will start downloading automatically in your device. Now, you have to double-click on the .DMG file to open it. Here, the .DMG contains Firefox in .APP format. You just have to drag and drop this into your Applications folder. After this, Firefox's files copy to your Mac device. At last, you have to click on the Firefox icon to launch the browser.

#### **Managing Extensions for Firefox on MacOS:**

You have to click on the hamburger menu which is located at the right of the main toolbar and then you have to click on Add-ons in the drop-down menu. Now, from the Add-ons Manager page, you have to click on Extensions which is on the left. Here, it will shows you the list of extensions which you might have installed, and the Settings menu gives you the option to find more or from here you can update the extension which you already have.

### **Customize Firefox Toolbars on MacOS:**

By default, the main toolbar contains – Forward and back navigation icons, refresh icon, link to your home page, the search bar, downloads icon, Library icon, Sidebars toggle, and the Overflow menu.

If you want to customize the toolbar, then you have to right-click on the main toolbar and then click on Customize option and then select which items display in which toolbars. After you make changes, then click on Done option to finalize your changes.

# **Visit Here – [How to Resolve Office 2016 Error Code 1224-28?](https://office-com-setup.com/blog/office-error-code/how-to-resolve-office-2016-error-code-1224-28/)**

### **Content Blocking in Firefox In MacOS:**

Firefox has a Content Blocking feature, through which it blocks the tracking systems which some websites use for their benefit.

To fine-tune this feature, you have to click on the Hamburger menu and then you have to select Content Blocking. Basically, Content Blocking is set as "Standard" by default, which will block tracking systems if you are in Private Browsing Mode. But, you can click on the Strict Mode to block them permanently, or you can also click on Custom to create your own settings. Sometimes, blocking can cause issues with some websites, so you can click on Manage Exceptions. Here, you can add specific websites to the Exceptions screen, if you want to exempt them from your content blocking settings and then finally click on Save Changes.

The above method will help you to install Firefox on your Mac OS. But in case, if the user required any kind of assistance then they can any time contact to the customer care of Microsoft team through **[www.office.com/setup](https://www.office-com-setup.com/)**.

**Read Also - [Microsoft Azure, is it safe or not? www.office.com/setup](https://setupofficemyaccount.weebly.com/news-and-update/microsoft-azure-is-it-safe-or-not-wwwofficecomsetup)**